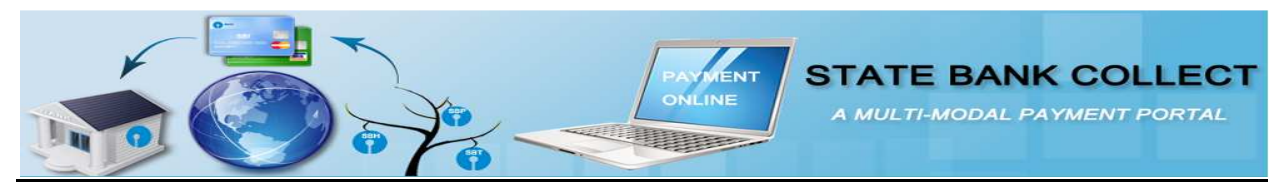

### Jharkhand Public Service Commission Examination Fee Payment Procedure using State Bank Collect

you can pay your examination Fee using following modes-- $\rightarrow$ 

- A.)State Bank of India and State Bank Associate Bank's Internet Banking
- B.) Other Bank's Internet Banking
- C.)State Bank of India and State Bank Associate Bank's ATM cum Debit Card
- D.) Other Bank's ATM cum Debit Card
- E.) All Banks' Credit Card
- F.)Deposit at counter of Any State Bank of India Branch (All over India) with State Bank Collect Generated Challan.
- Note: -- Payment will not be open during 23:30 IST to 00:30 IST.

1.) Go to Examination Fee Payment section of Jharkhand Public Service Commission Ranchi website and click Pay Examination fee using State Bank Collect link.

2.) This link will redirect you to Jharkhand Public Service Commission Ranchi page of State Bank Collect portal.

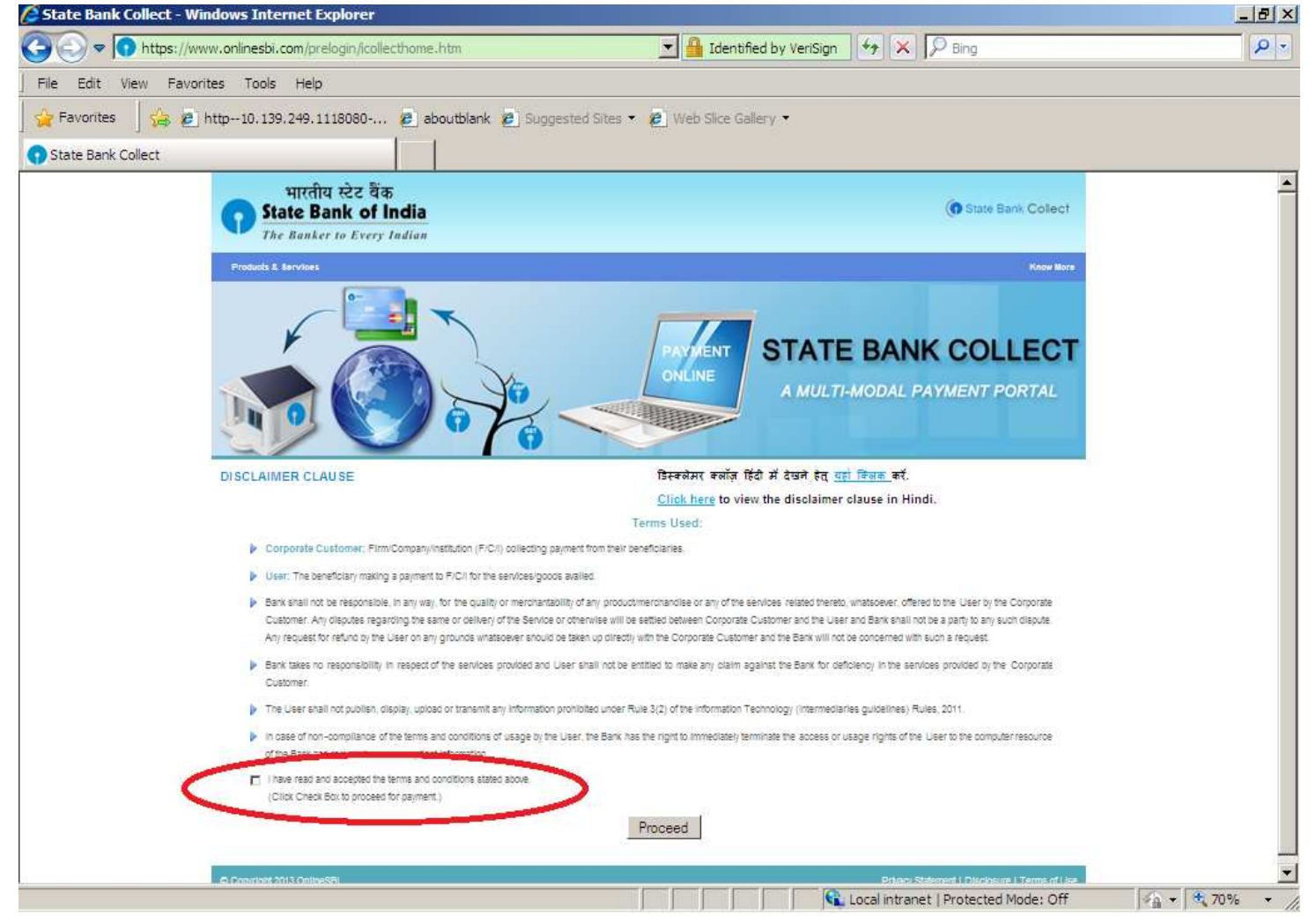

3.) Select the check box and click the proceed button.

- 4.) Select the payment category you wish to pay, viz.
- a.) Vet Doctor(Backlog)Exam(09/15)SC-ST of Jharkhand

### or

b.) Vet Doctor(Backlog)Exam(09/15)for others Category

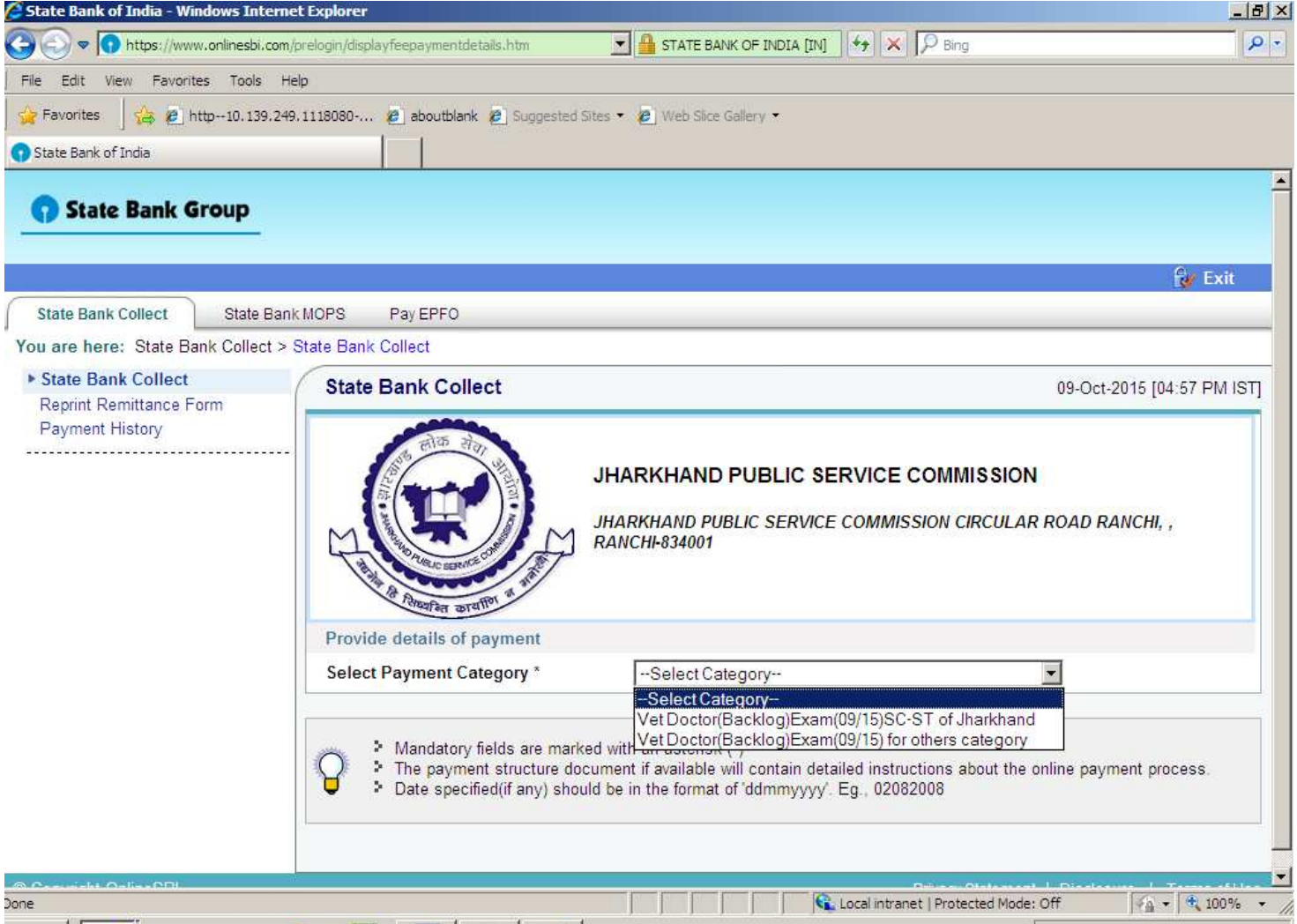

### If you select Vet Doctor(Backlog)Exam(09/15)for others Category, below page will open $\rightarrow$

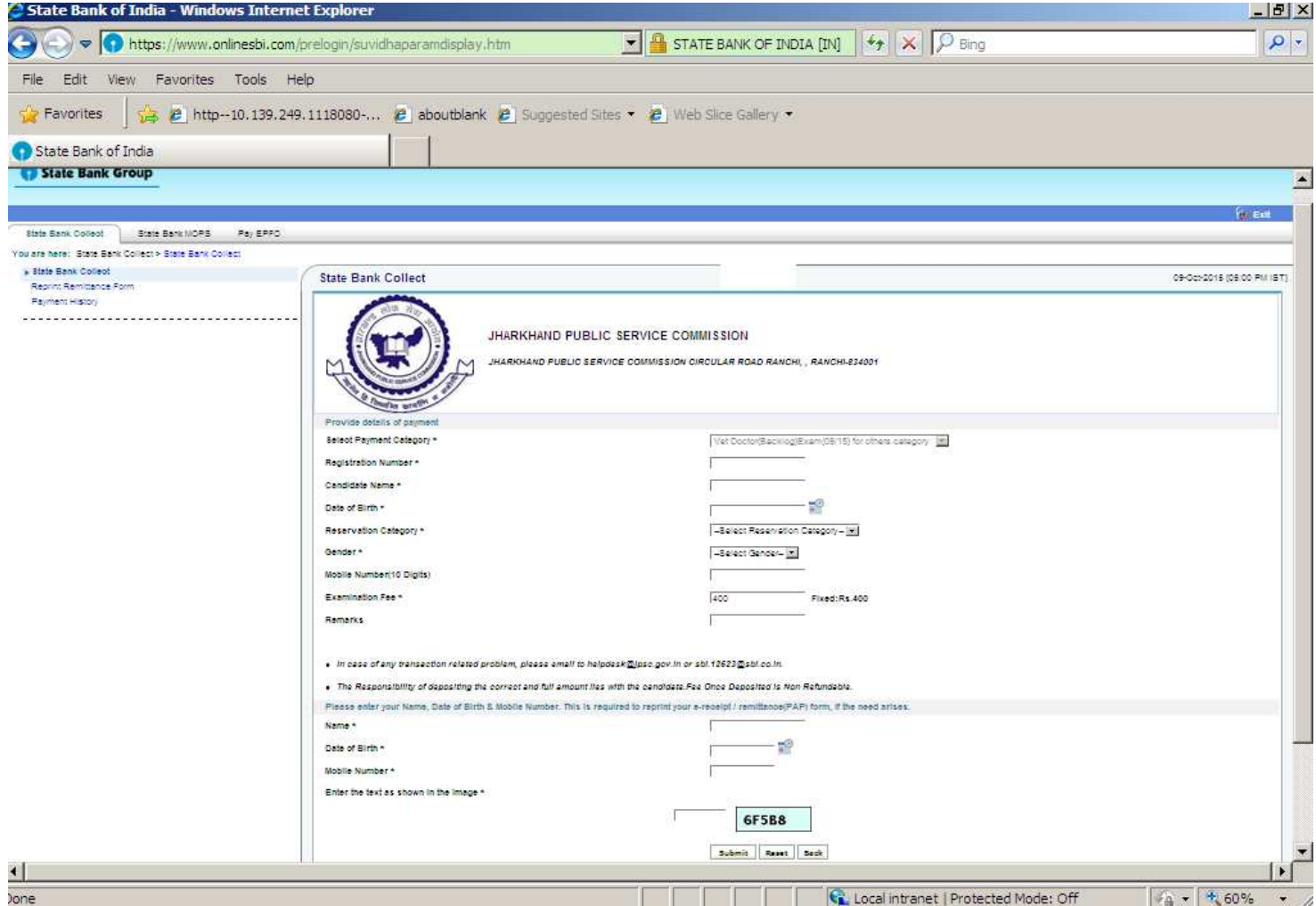

Fill All your details.

Details marked with \* are mandatory. Fill all your Details carefully.

I.) Under **Provide Details of Payment Section**, you have to enter,

a.)Registration Number--- Fill the exact Registration Number, you have obtained during JPSC Exam Registration.

b.)Candidate Name---Fill the Same you have mentioned during JPSC Exam Registration.

c.)Date of Birth-- Fill the same you have mentioned during JPSC Exam Registration.

d.)Reservation Category-Select the same you have mentioned during JPSC Exam Registration.

e.)Gender—Select the same you have mentioned during JPSC Exam Registration.

f.)Mobile Number—Select the same you have mentioned during JPSC Exam Registration.

g.)Examination Fee—This is fixed Amount. You cannot change it.

h.)Remarks---You can mention something in it or leave it blank.

II.) In Bottom part, you have to enter, details about Depositor of Exam Fee, which will be useful for re- printing of fee Receipt at later stage.

a.)Name---Fill the name of Candidate.

b.)Date of Birth-- Fill the Date of Birth of Candidate.

c.)Mobile Number-- Fill the mobile number of Candidate.

After filling all your required Details, click Submit button.

Payment Confirmation page will open. (Details shown here is for Demo Purpose Only.)

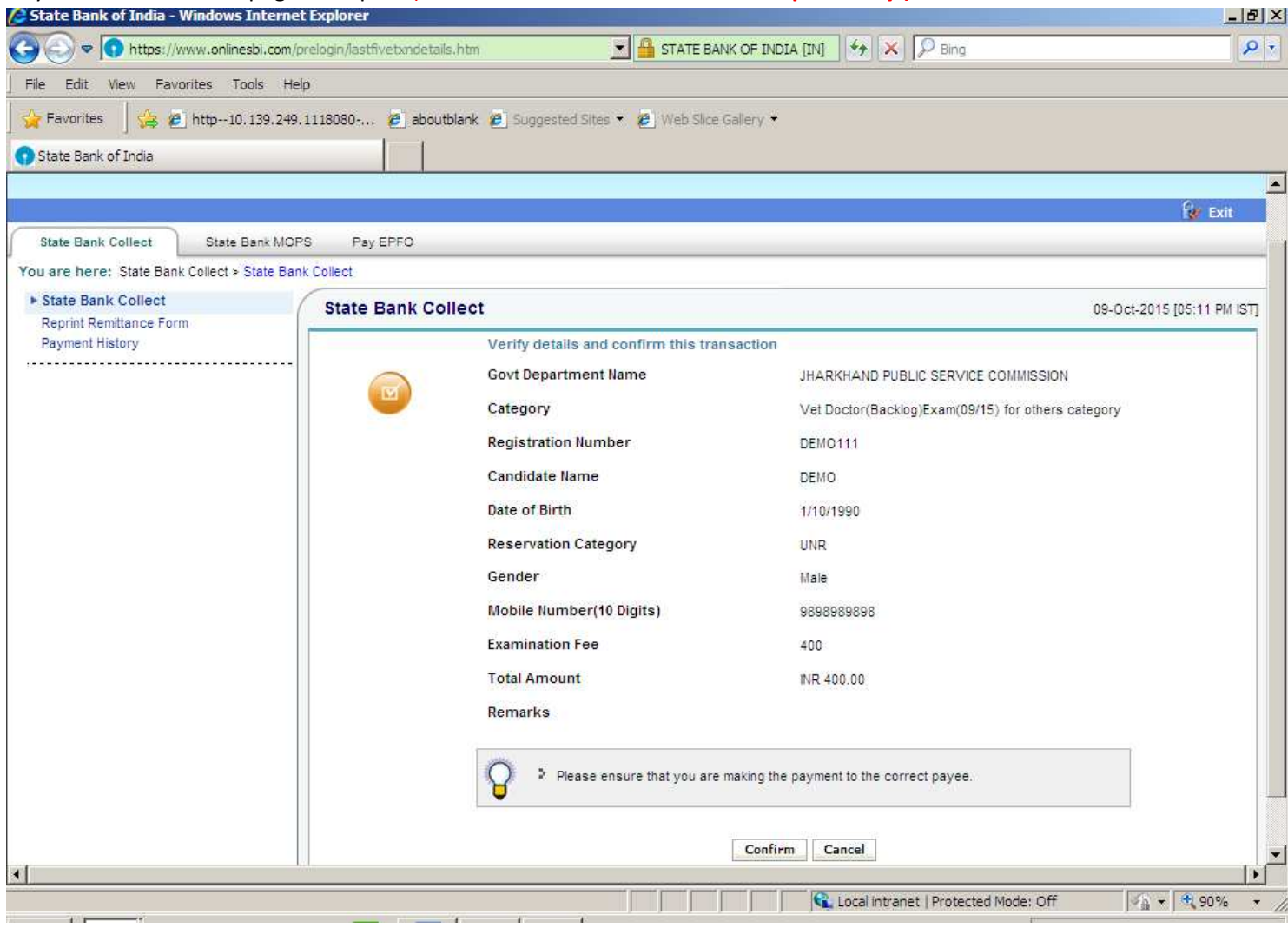

Check all details, if all details are right the click the Confirm Button.

Payment Gateway page of SBI will open, select the mode of payment you want to use, e.g. Internet Banking/Debit Card/Credit Card/Branch Mode (Through Challan). (Details shown here is for Demo Purpose Only.)

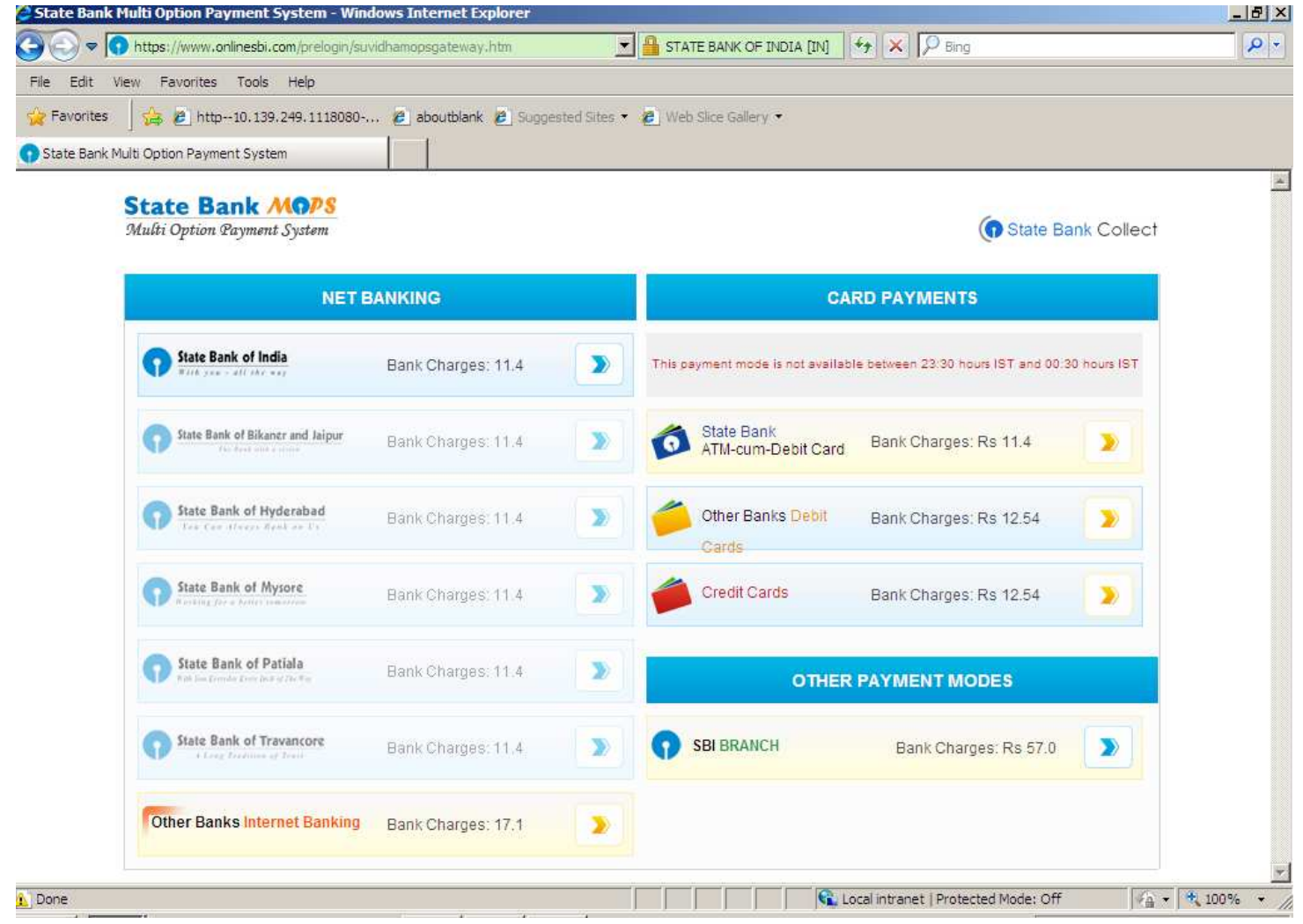

Summary of Bank charges are displayed on Payment Gateway page for your transaction amount.

For Internet Banking, Debit Card and Credit Card Payment, please click on the right side arrow of respective payment mode. Click the payment mode you wish to use.

Select the payment mode and pay your fee. After Successful Fee payment, Fee Receipt will be generated instantly. Save or print the receipt for your future use.

For Payment at any SBI Branch through Challan, select **SBI Branch** mode in above payment gateway window.

# For Payment at SBI Branch through System Generated Challan

select SBI Branch mode at Payment window screen, following window will be open.

(Details shown here is for Demo Purpose Only.)

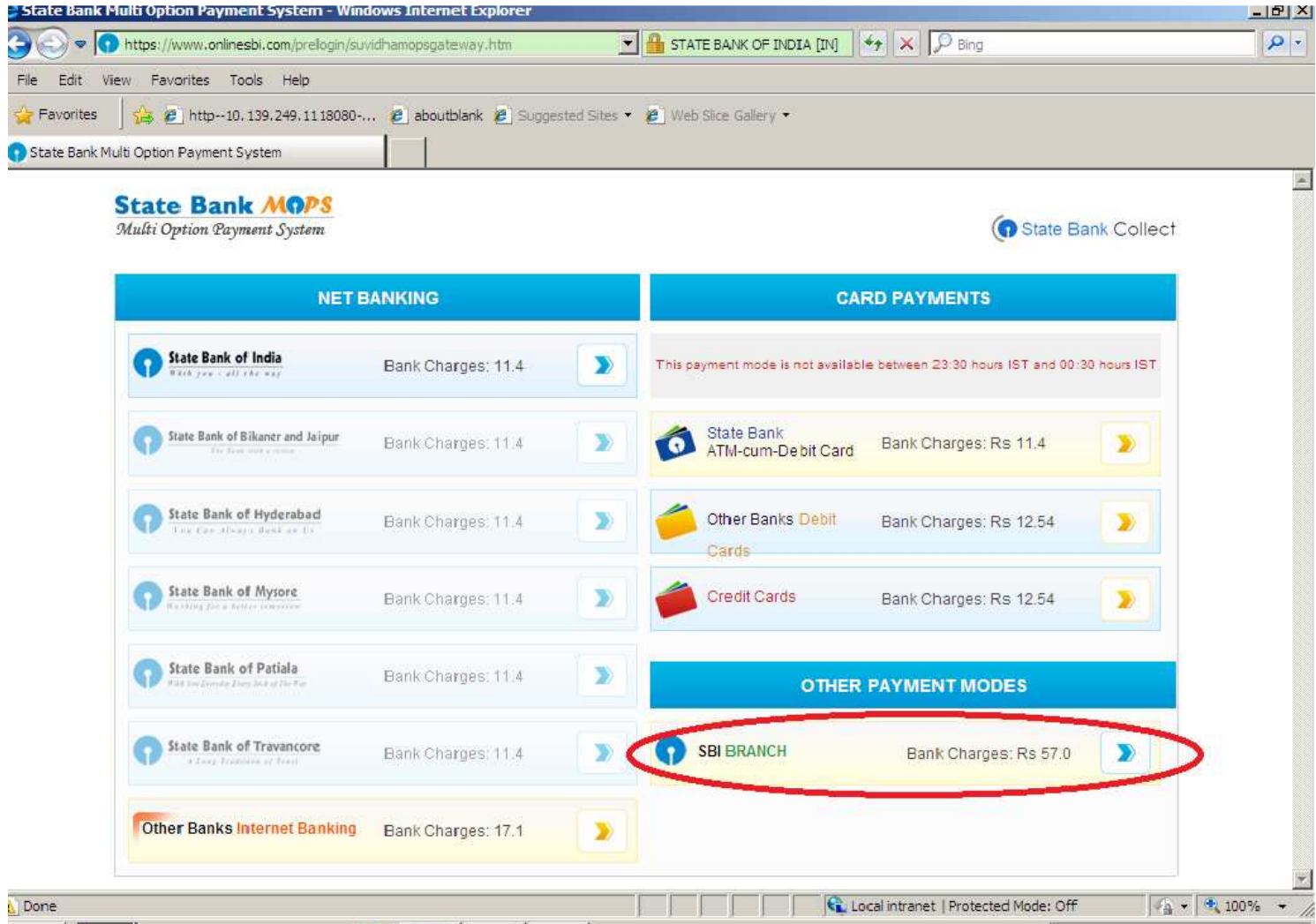

#### (Details shown here is for Demo Purpose Only.) <u>| | | || | |</u> STATE BANK OF INDIA [IN]  $\left| \frac{f_{\frac{1}{2}}}{2} \right| \times \left| \overline{2} \right|$  Bing  $\rho$ .  $\ddot{\phantom{0}}$ https://www.onlinesbi.com/prelogin/suvidhacardpayment.htm File Edit View Favorites Tools Help **Favorites** <sup>2</sup> P http--10.139.249.1118080-... **P** aboutblank **P** Suggested Sites • **P** Web Slice Gallery • State Bank of India **KI Exit** L. State Bank Collect State Bank MOPS Pay You are here: State Bank Collect > State Bank Collect State Bank Collect **State Bank Collect** 09-Oct-2015 [05:17 PM IST] Reprint Remittance Form Payment History Payment details captured successfully. ................. Please print & submit the Pre Acknowledgement Payment form to the Branch for Payment. Payment Details: **SBCollect Reference Number** DU32602103 Category Vet Doctor(Backlog)Exam(09/15) for others category **Registration Number** DEMO111 DEMO Candidate Name Date of Birth 1/10/1990 **UNR Reservation Category** Gender Male 9898989898 Mobile Number(10 Digits) 400 Examination Fee INR 57.00 **Transaction Charge** INR 457.00 **Total Amount** Remarks Click here to save the Pre-Admowledgement Form in PDF Return to State Bank Collect Home Page **C** Local intranet | Protected Mode: Off  $4 + 80%$ one

Note down your details carefully.

Click the encircled link for downloading Challan for depositing fee at SBI Branch.

When you will click the link for downloading the Challan, Following window will be open. (Details shown here is for Demo Purpose Only.)

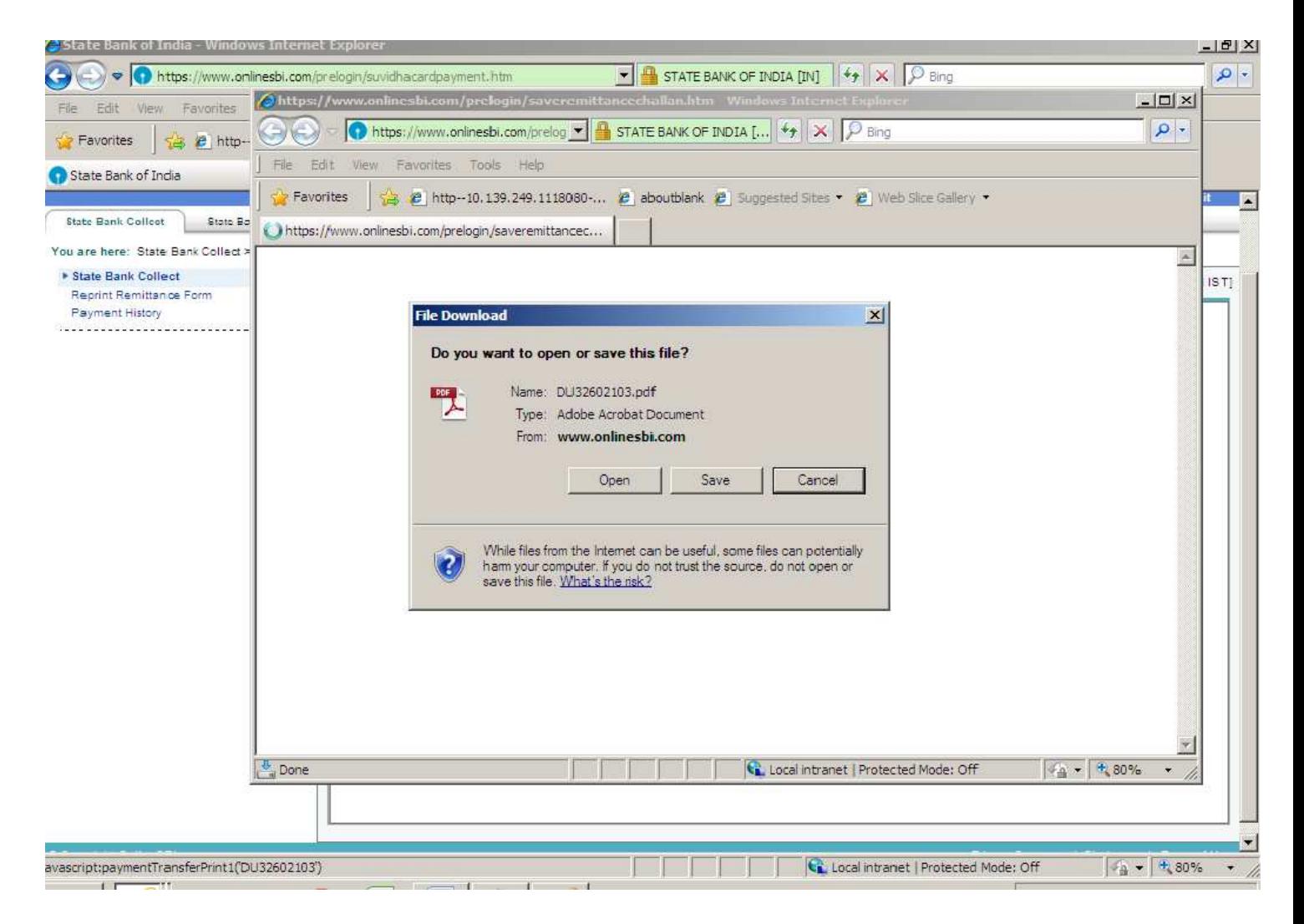

Save the Challan on your machine or print it after opening.

## Print it and go to any SBI Branch for Depositing Fee through Challan. Following is a sample Challan. (Details shown here is for Demo Purpose Only.)

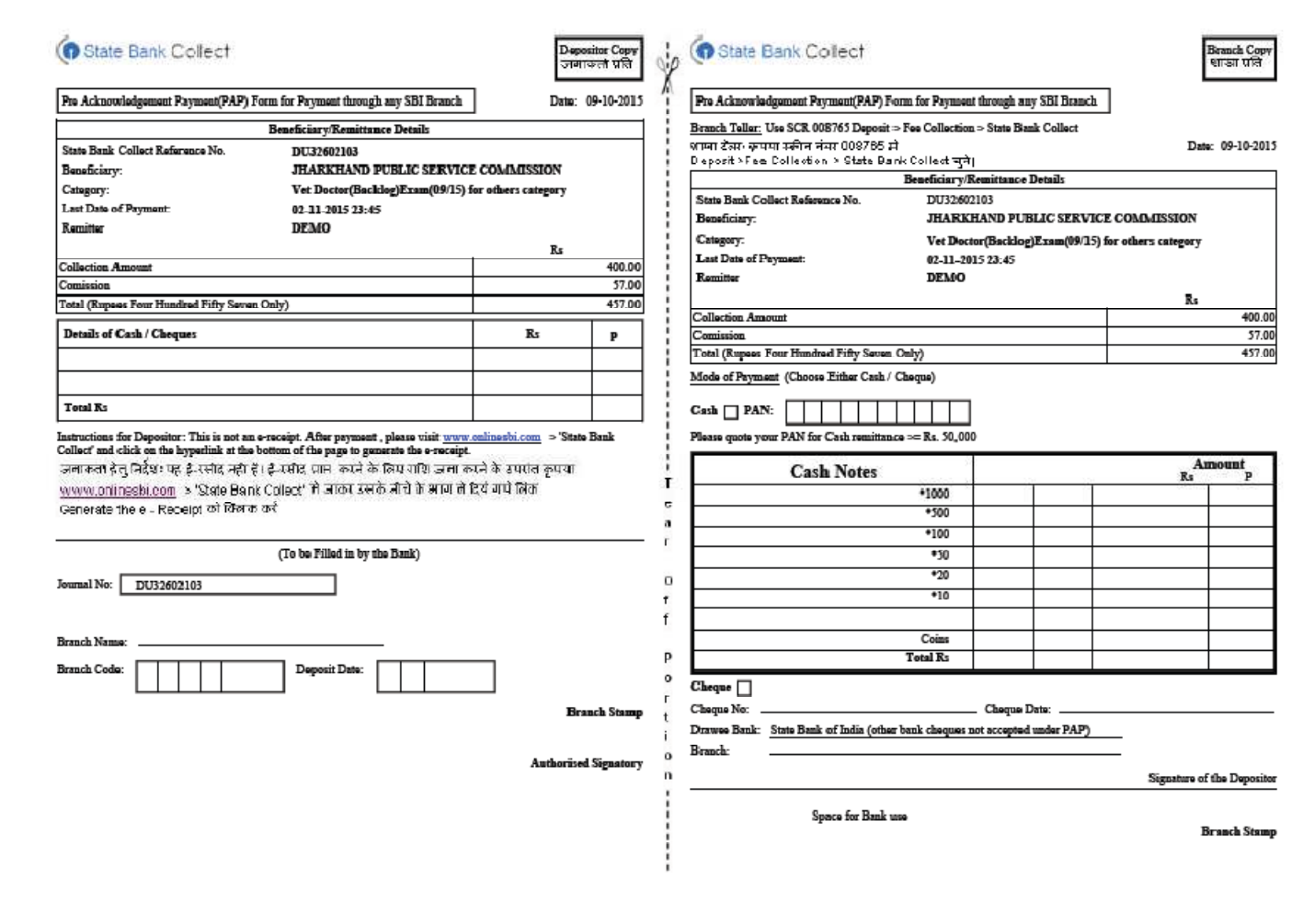

## You can also Reprint your Receipt later for a previous successful Transaction.

## For Reprint your previous payment Receipt- $\rightarrow$

1.) Go to Examination Fee Payment section of Jharkhand Public Service Commission Ranchi website and click Pay Examination fee using State Bank Collect link.

- 2.) This link will redirect you to Jharkhand Public Service Commission Ranchi page of State Bank Collect portal.
- 3.) Select the check box and click the proceed button.

Below page will open. In left side tab select Reprint Remittance form or Payment History tab.

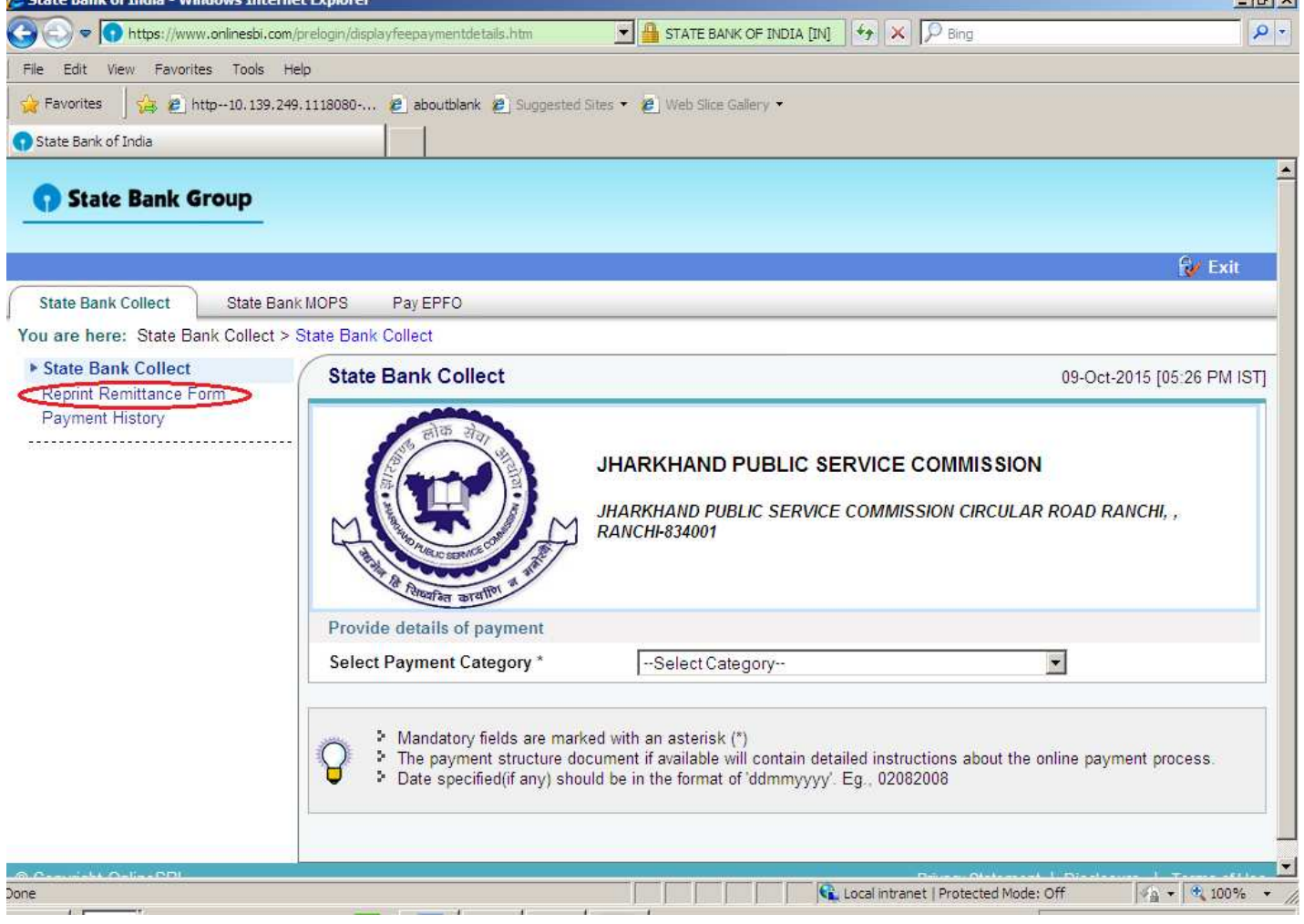

Below page will open. You have two options --

A.)Provide the required data in left side column (Depositor details viz. date of birth, mobile number and payment date range). Or

B.) Provide the required data in Right side column (Remitter details viz. SB collect Reference number, date of birth or mobile number).

Fill the required detail and regenerate your previous payment receipt.

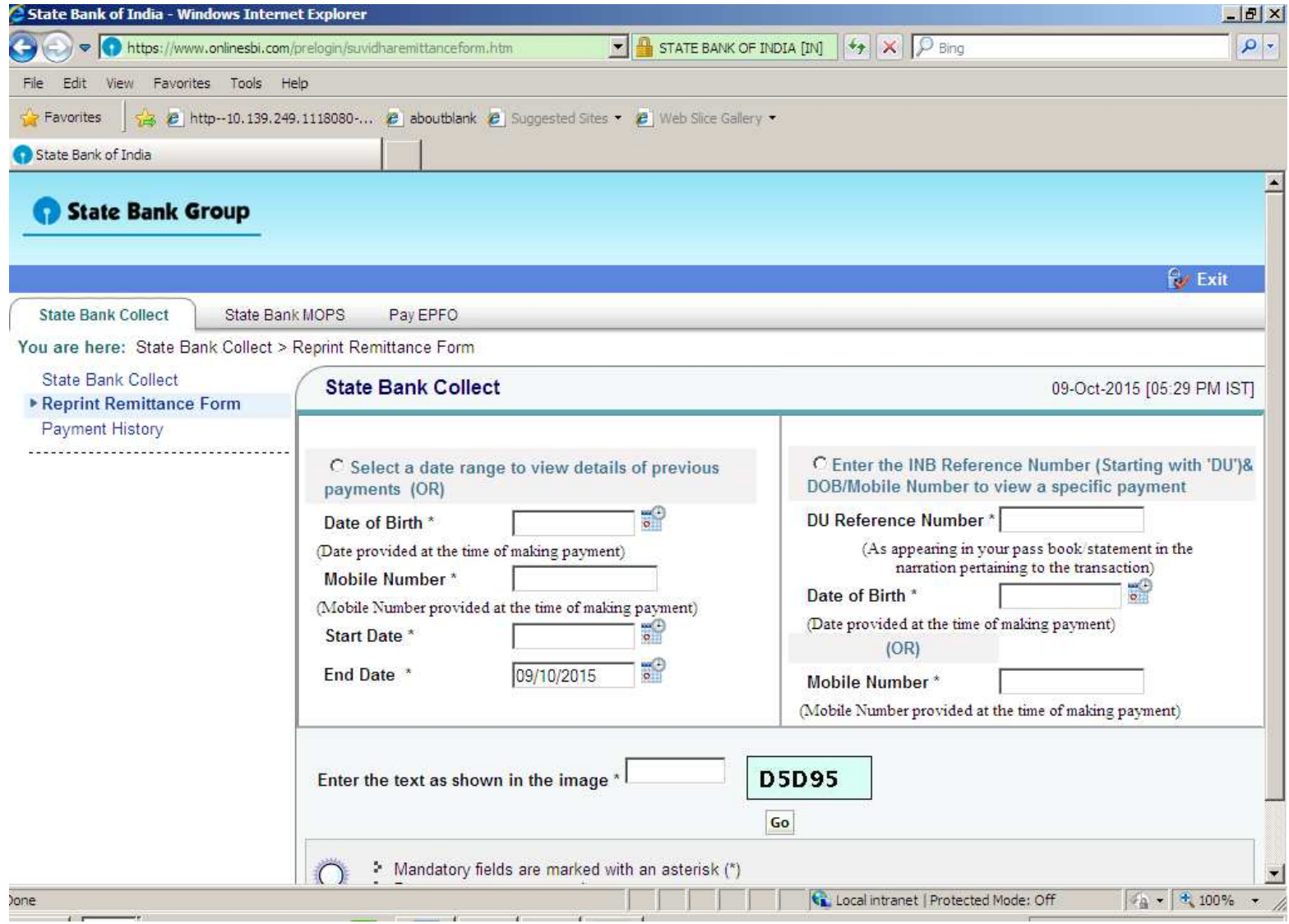